Pekeutstyr og tastatur Brukerhåndbok

© Copyright 2008 Hewlett-Packard Development Company, L.P.

Microsoft og Windows er registrerte varemerker for Microsoft Corporation i USA.

Informasjonen i dette dokumentet kan endres uten varsel. De eneste garantiene for HP-produktene og -tjenestene er uttrykkelig angitt i garantierklæringene som følger med disse produktene og tjenestene. Ingenting i dette dokumentet kan tolkes som en tilleggsgaranti. HP er ikke erstatningsansvarlig for tekniske eller andre typer feil eller utelatelser i dette dokumentet.

Første utgave: September 2008

Delenummer for dokument: 483213-091

# **Produktmerknad**

Denne brukerhåndboken beskriver funksjoner som finnes på de fleste modeller. Det kan være at noen funksjoner ikke er tilgjengelige på din datamaskin.

# **Innhold**

### 1 Bruke pekeutstyr

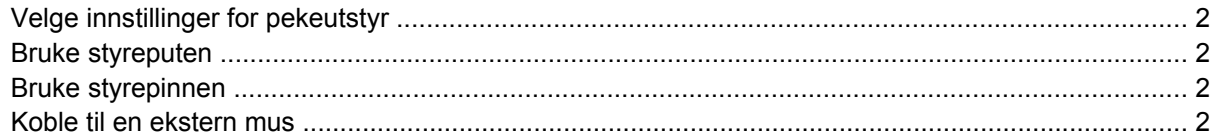

#### 2 Bruke tastaturet

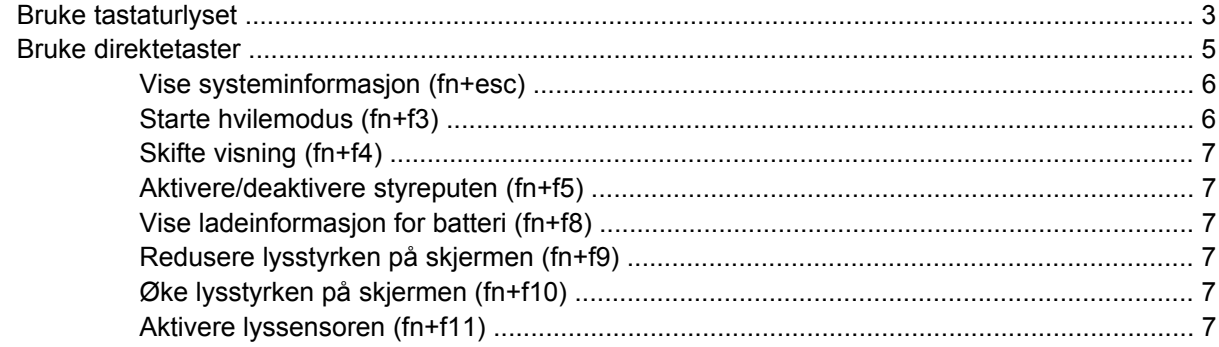

### **3 Bruke HP Quick Launch Buttons**

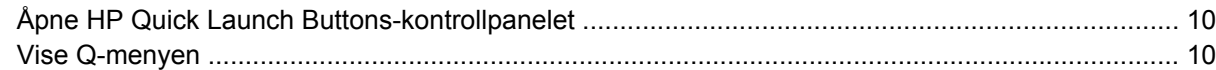

### **4 Bruke HP QuickLook 2**

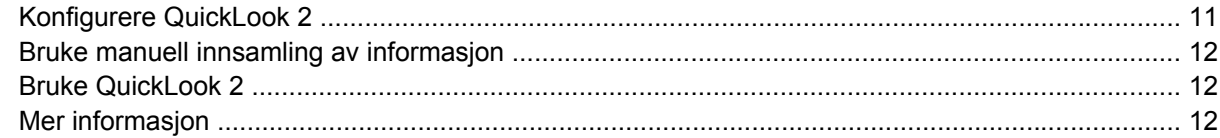

# 5 Bruke penn- og tavlekontrollene

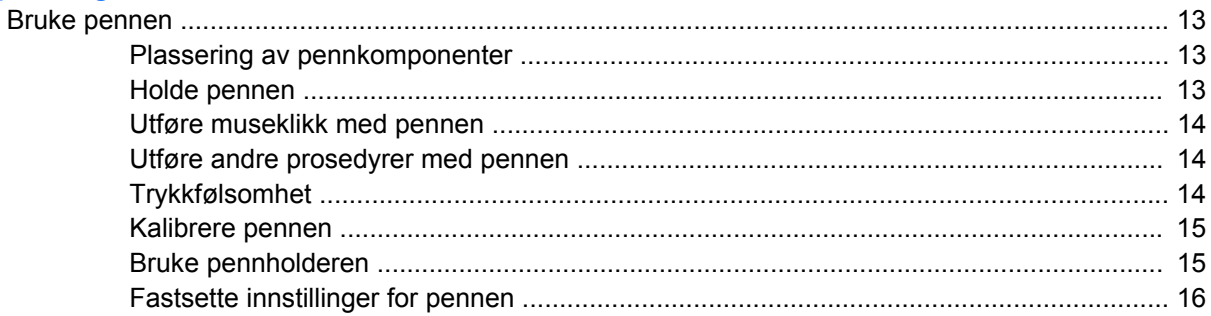

## **[6 Bruke tastatur](#page-22-0)** [Bruke det innebygde numeriske tastaturet ......................................................................................... 18](#page-23-0) [Aktivere eller deaktivere det innebygde numeriske tastaturet ........................................... 18](#page-23-0) [Bytte tastfunksjoner på det innebygde numeriske tastaturet ............................................. 18](#page-23-0) [Bruke et eksternt numerisk tastatur \(ekstrautstyr\) .............................................................................. 18](#page-23-0)

### **[7 Rengjøre styreputen og tastaturet](#page-24-0)**

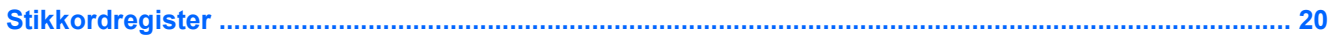

# <span id="page-6-0"></span>**1 Bruke pekeutstyr**

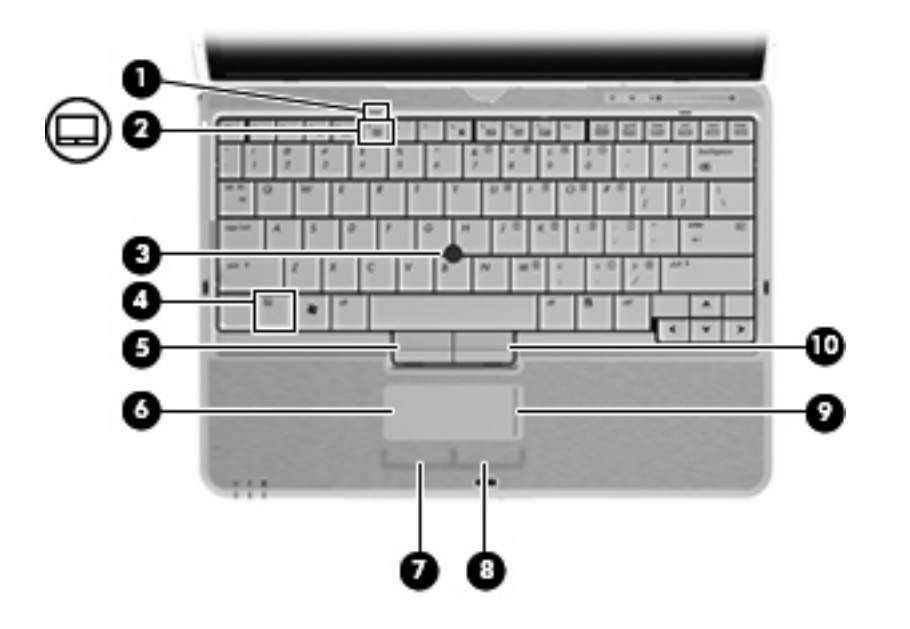

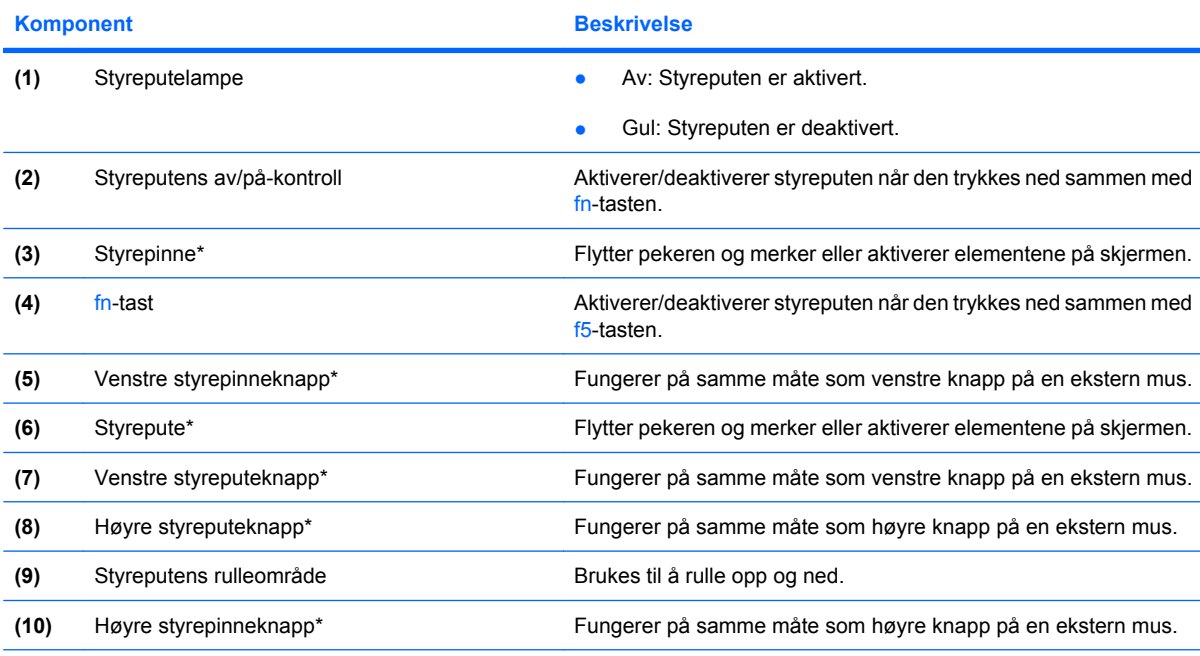

\*Denne tabellen beskriver standardinnstillingene. Velg **Start** > **Kontrollpanel** > **Maskinvare og lyd** > **Mus** for å vise og endre innstillinger for pekeutstyr.

# <span id="page-7-0"></span>**Velge innstillinger for pekeutstyr**

Bruk Egenskaper for mus i Windows® for å tilpasse innstillingene for pekeenheter, for eksempel knappekonfigurasjon, klikkehastighet og pekeralternativer.

Du får tilgang til Egenskaper for Mus ved å velge **Start > Kontrollpanel > Maskinvare og lyd > Mus**.

# **Bruke styreputen**

Hvis du vil bevege pekeren, fører du fingeren over styreputens overflate i den retningen du vil bevege pekeren. Bruk styreputeknappene på samme måte som venstre og høyre knapp på en ekstern mus. Hvis du vil rulle opp og ned ved hjelp av det vertikale rulleområdet på styreputen, fører du fingeren opp eller ned over linjene.

**MERK:** Hvis du bruker styreputen til å bevege pekeren, må du løfte fingeren fra styreputen før du flytter den til rulleområdet. Hvis du bare fører fingeren fra styreputen til rulleområdet, aktiveres ikke rullefunksjonen.

# **Bruke styrepinnen**

Trykk styrepinnen i den retningen du vil bevege pekeren på skjermen. Du bruker venstre og høyre styrepinneknapp på samme måte som venstre og høyre knapp på en ekstern mus.

# **Koble til en ekstern mus**

Du kan koble en ekstern USB-mus til datamaskinen ved å bruke en av USB-portene på datamaskinen. Du kan også koble en ekstern mus til datamaskinen ved å bruke portene på en forankringsenhet (tilleggsutstyr).

# <span id="page-8-0"></span>**2 Bruke tastaturet**

# **Bruke tastaturlyset**

Tastaturlyset belyser datamaskinens tastatur under dårlige lysforhold.

▲ Trykk på knappen for tastaturlys for å åpne og slå på tastaturlyset.

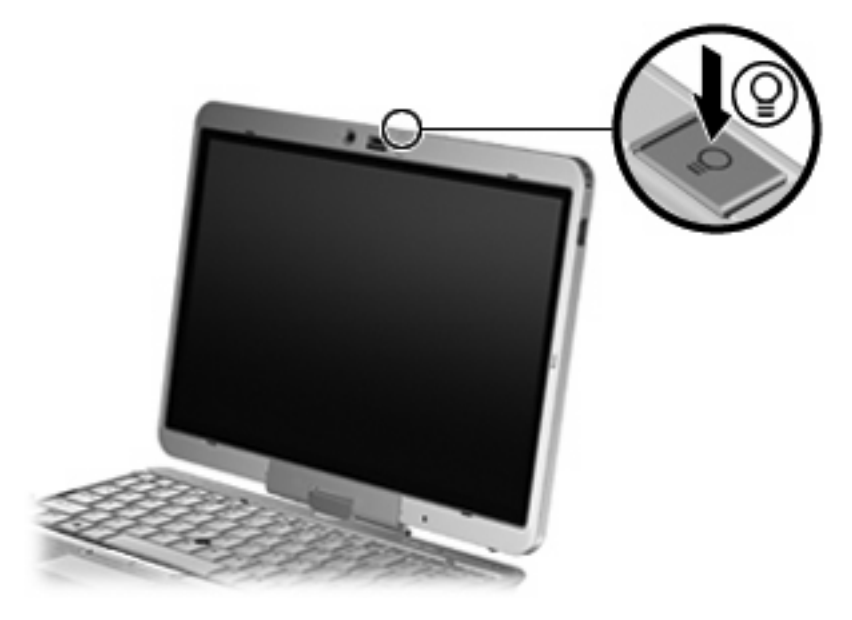

▲ Når du skal slå av og lukke tastaturlyset, trykker du forsiktig på tastaturlampen til den klikker på plass.

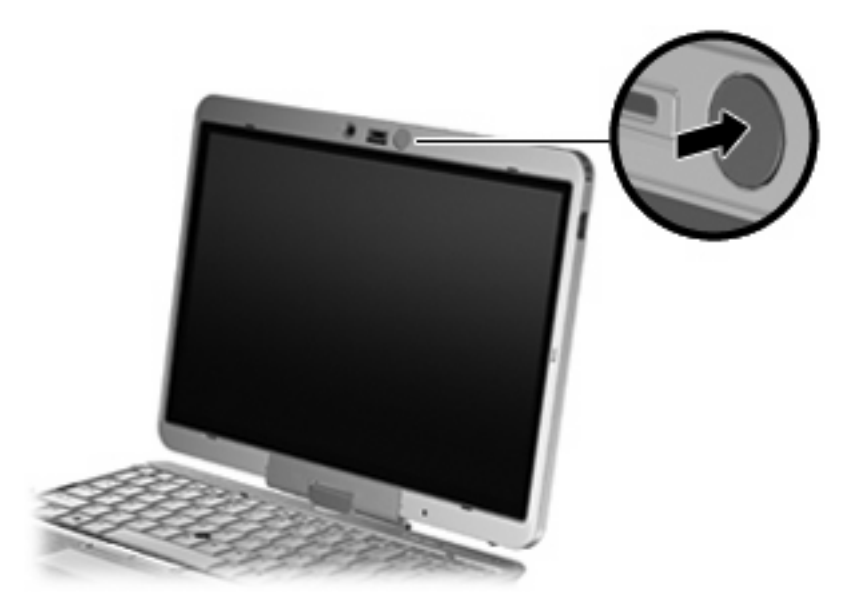

# <span id="page-10-0"></span>**Bruke direktetaster**

Direktetaster er kombinasjoner av fn-tasten **(1)** og enten esc-tasten **(2)** eller en av funksjonstastene **(3)**.

Symbolene på tastene f3 til og med f5 og f8 til f11 viser hvilken direktetastfunksjon de ulike tastene har. Direktetastenes funksjon og bruken av dem er beskrevet i de neste avsnittene.

**WERK:** Utseendet på datamaskinen din kan avvike litt fra illustrasjonen i dette avsnittet.

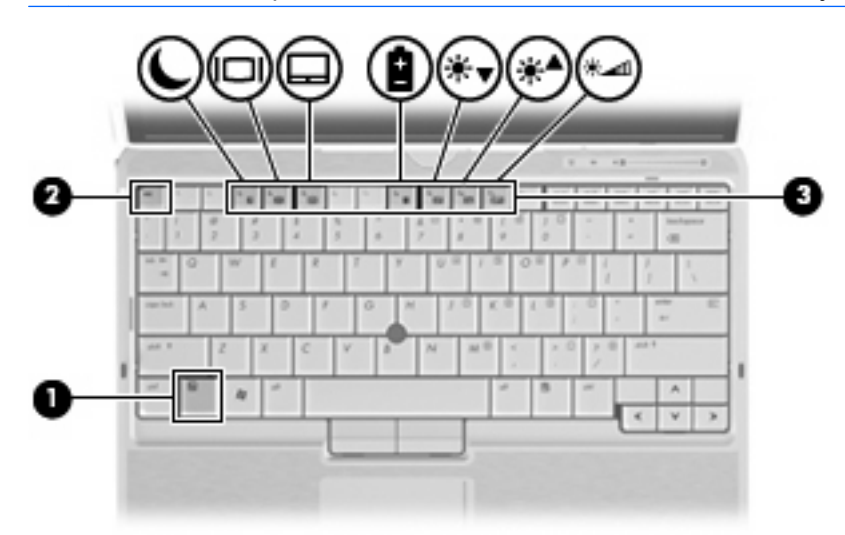

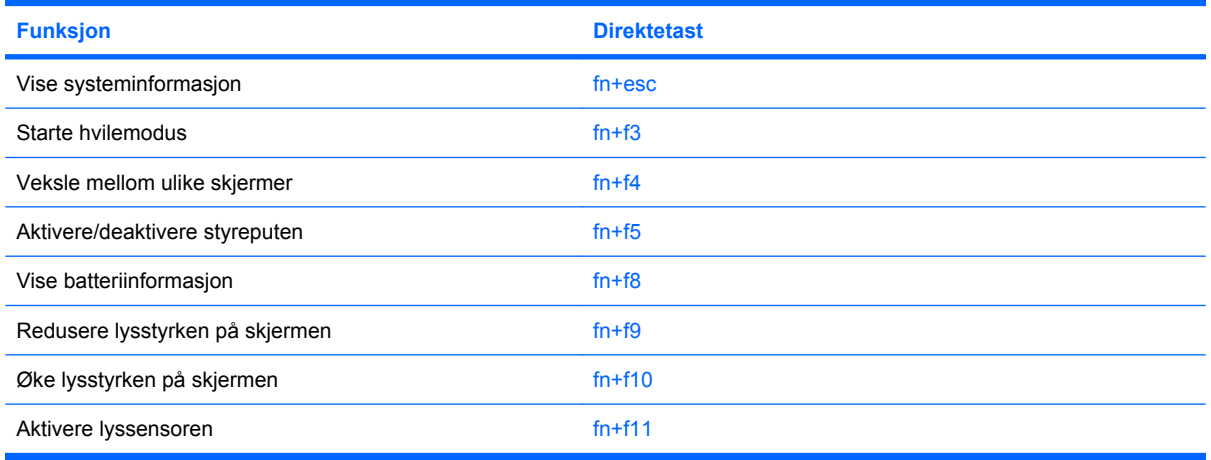

Gjør ett av følgende hvis du vil bruke en direktetastkommando på tastaturet:

- Trykk raskt på fn-tasten og deretter raskt på den andre tasten i kommandoen.
	- eller –
- Trykk på og hold inne fn-tasten og trykk raskt på den andre tasten i kommandoen. Deretter slipper du begge tastene samtidig.

# <span id="page-11-0"></span>**Vise systeminformasjon (fn+esc)**

Trykk på fn+esc for å vise informasjon om maskinvarekomponenter og BIOS-versjonsnummeret.

I fn+esc-vinduet i Windows vises BIOS-versjonsnummeret (BIOS = basic input-output system) som BIOS-datoen. På noen datamaskinmodeller vises BIOS-datoen i desimalformat. BIOS-datoen kalles noen ganger versjonsnummeret for system-ROM.

# **Starte hvilemodus (fn+f3)**

 $\triangle$  **FORSIKTIG:** For å unngå å miste data bør du lagre arbeidet før du starter hvilemodus.

Trykk på fn+f3 for å starte hvilemodus.

Når hvilemodus startes, lagres informasjonen i systemminnet, skjermen tømmes og strømsparing aktiveres. Av/på-lampene blinker når datamaskinen er i hvilemodus.

Datamaskinen må være slått på før du kan starte hvilemodus.

**EY MERK:** Hvis batterinivået blir kritisk mens datamaskinen er i hvilemodus, starter datamaskinen dvalemodus, og informasjon som er lagret i minnet, lagres på harddisken. Fabrikkinnstillingen for kritisk batterinivå er dvalemodus, men denne innstillingen kan endres ved å velge Strømalternativer i Windows Kontrollpanel.

Hvis du vil gå ut av hvilemodus, skyv av/på-bryteren kort mot høyre.

Du kan endre funksjonen for direktetasten fn+f3. Du kan for eksempel velge at direktetasten fn+f3 skal starte dvalemodus i stedet for hvilemodus.

**MERK:** Alle henvisninger i Windows-operativsystemet til *hvilemodusknappen* gjelder direktetasten fn  $+f3.$ 

# <span id="page-12-0"></span>**Skifte visning (fn+f4)**

Trykk på fn+f4 for å veksle mellom visning på forskjellige skjermer som er koblet til systemet. Hvis for eksempel en ekstern skjerm er koblet til datamaskinen og du trykker på fn+f4, kan du veksle mellom visning på datamaskinens egen skjerm, visning på den eksterne skjermen og samtidig visning på begge skjermene.

De fleste eksterne skjermer mottar bildeinformasjon fra datamaskinen via standarden for ekstern VGAvideo. Direktetasten fn+f4 kan også brukes for å veksle mellom visning på andre enheter som er koblet til datamaskinen.

Følgende bildeoverføringstyper, med eksempler på enheter som bruker dem, støttes av direktetasten  $fn+fd$ 

- LCD (skjermen på datamaskinen)
- Ekstern VGA (de fleste eksterne skjermer)
- S-video (fjernsyn, videokamera, DVD-spiller, videospiller og videoopptakskort med Svideoinngang)
- **MERK:** Du kan bare koble til S-videoenheter til datamaskinen via en forankringsenhet (tilleggsutstyr).
- HDMI (fjernsyn, videokamera, DVD-spiller, videospiller og videoopptakskort med HDMI-porter)
- Komposittvideo (fjernsyn, videokamera, DVD-spiller, videospiller og videoopptakskort med komposittvideoinngang)
- **MERK:** Du kan bare koble til komposittvideoenheter til datamaskinen via en forankringsenhet (tilleggsutstyr).

## **Aktivere/deaktivere styreputen (fn+f5)**

Trykk på fn+f5 for å aktivere eller deaktivere styreputen.

## **Vise ladeinformasjon for batteri (fn+f8)**

Trykk på fn+f8 for å vise ladeinformasjon for alle batterier i enheten. På skjermen vises det hvilke batterier som lades, og omtrent hvor mye strøm det er igjen i hvert batteri.

## **Redusere lysstyrken på skjermen (fn+f9)**

Trykk på fn+f9 for å redusere lysstyrken på skjermen. Hold tastene inne for å endre lysstyrken trinnvis.

## **Øke lysstyrken på skjermen (fn+f10)**

Trykk på fn+f10 for å øke lysstyrken på skjermen. Hold tastene inne for å endre lysstyrken trinnvis.

## **Aktivere lyssensoren (fn+f11)**

Trykk på fn+f11 for å aktivere og deaktivere lyssensoren.

# <span id="page-13-0"></span>**3 Bruke HP Quick Launch Buttons**

Med HP Quick Launch Buttons kan du raskt åpne programmer, filer eller nettsider som du bruker ofte. Du kan bruke fabrikkinnstillingene, som blir beskrevet i tabellen nedenfor. Du kan også omprogrammere knappene ved å åpne Q-menyen fra Quick Launch Buttons-kontrollpanelet.

Quick Launch Buttons inkluderer presentasjonsknappen **(1)** og infoknappen **(2)**.

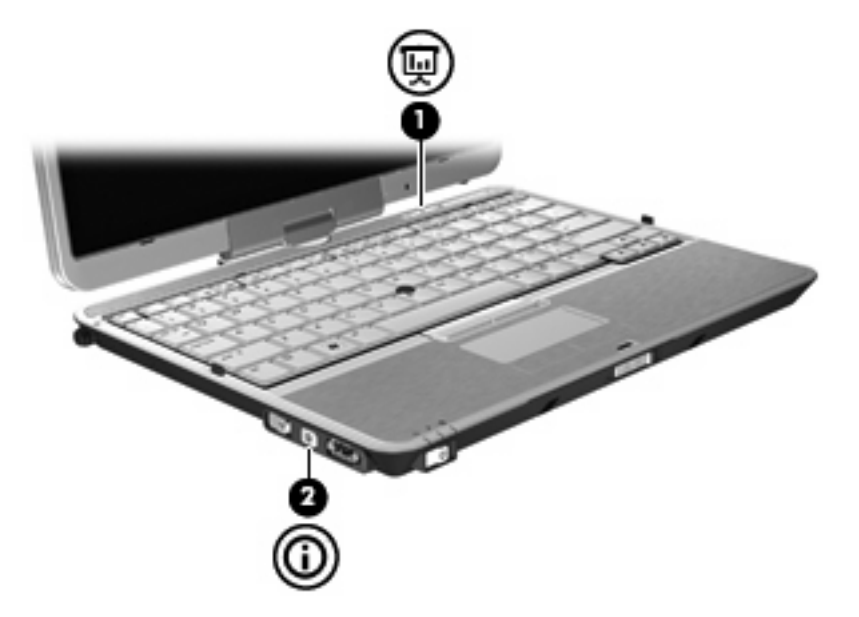

Tabellen nedenfor beskriver fabrikkinnstillingene til Quick Launch Buttons.

**WERK:** Knappenes funksjon varierer, avhengig av programvaren som er installert på datamaskinen.

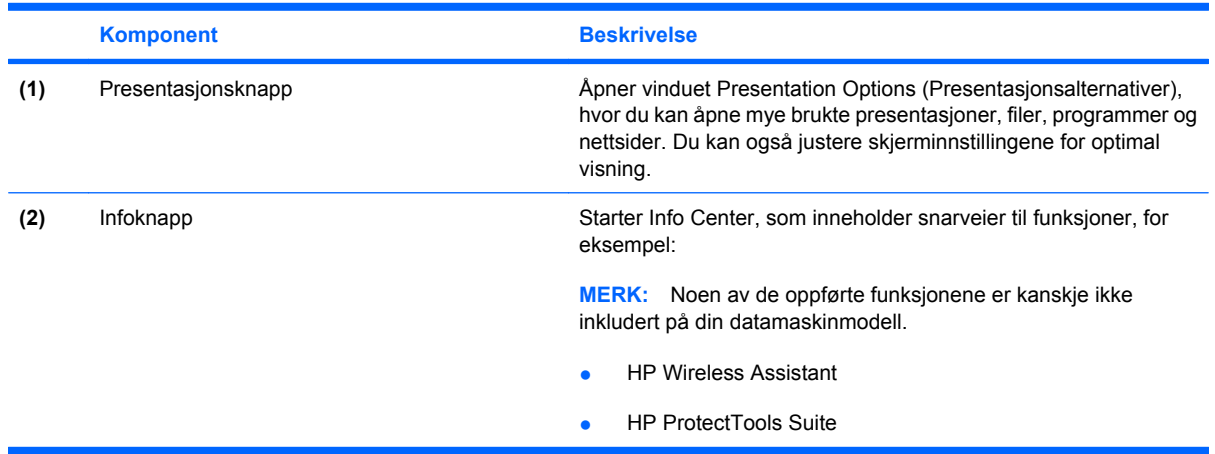

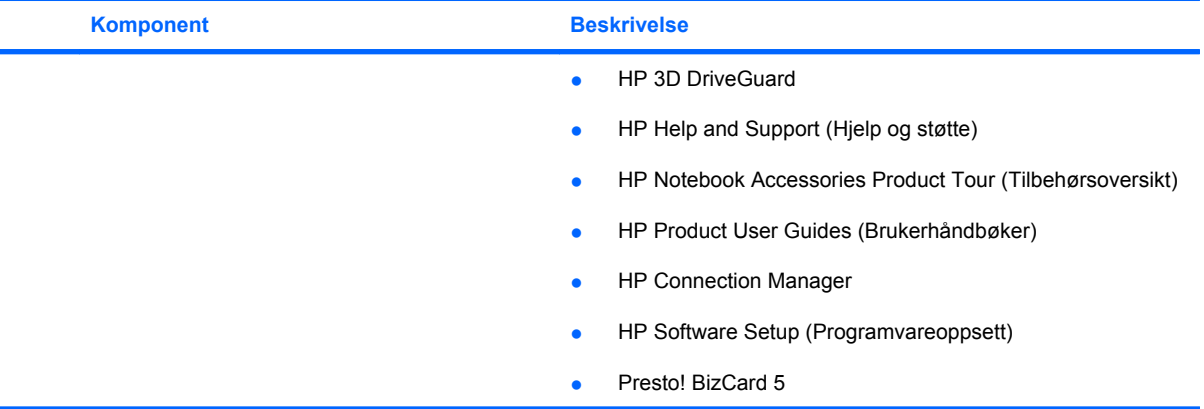

# <span id="page-15-0"></span>**Åpne HP Quick Launch Buttons-kontrollpanelet**

Ved hjelp av Q-menyen på Quick Launch Buttons-kontrollpanelet kan du angi egne innstillinger for infoknappen og presentasjonsknappen. Begge knappene kan brukes til å starte mye brukte programmer.

Du kan åpne HP Quick Launch Buttons-kontrollpanelet på følgende måter:

- Velg **Start > Kontrollpanel > Maskinvare og lyd > Quick Launch Buttons**.
	- eller –

Høyreklikk på ikonet **HP Quick Launch Buttons** i systemstatusfeltet, og velg en av disse oppgavene.

- Adjust HP Quick Launch Buttons Properties (Endre egenskaper)
- Launch Q Menu (Start Q-menyen)
- Turn Presentation On (Slå presentasjon på)
- Turn Ambient Light Sensor Off (Slå lyssensor av)

# **Vise Q-menyen**

Q-menyen gir rask tilgang til Quick Launch Button-innstillinger.

Slik viser du Q-menyen på skrivebordet:

- ▲ Høyreklikk på ikonet **HP Quick Launch Buttons** i systemstatusfeltet helt til høyre på oppgavelinjen, og velg deretter **Launch Q Menu (Start Q-menyen)**.
- **MERK:** Hvis du vil ha informasjon om de enkelte elementene på Q-menyen, klikker du på hjelpeknappen øverst til høyre i vinduet.

# <span id="page-16-0"></span>**4 Bruke HP QuickLook 2**

Ved hjelp av HP QuickLook 2 kan du vise informasjon om e-post, kalender, kontakter og gjøremål fra Microsoft® Outlook uten å starte operativsystemet. Når QuickLook 2 er konfigurert, kan du raskt få tilgang til viktig informasjon hvis datamaskinen er av eller i dvalemodus ved å trykke på infoknappen.

# **Konfigurere QuickLook 2**

Følg denne fremgangsmåten når du skal konfigurere QuickLook 2:

**1.** Åpne Microsoft® Outlook.

QuickLook 2 viser to ikoner på verktøylinjen i Outlook:

 Ikonet QuickLook 2 Preferences (Innstillinger) gir deg mulighet til å angi innstillinger for automatisk datainnsamling.

 Ikonet QuickLook Capture (Datafangst) gir deg mulighet til å starte QuickLook 2-datafangst manuelt i tillegg til automatisk innsamling.

**MERK:** Ikonet QuickLook 2 Preferences (Innstillinger) blir brukt til de fleste oppgaver.

**2.** Klikk på ikonet **QuickLook 2 Preferences (Innstillinger)** på verktøylinjen i Outlook.

Dialogboksen QuickLook 2 Preferences (Innstillinger) åpnes.

- **3.** Angi følgende innstillinger:
	- Når du vil at QuickLook 2 skal hente informasjon fra Outlook og lagre den på harddisken
	- Hva slags data du ønsker å vise for e-post, kalender, kontakter og gjøremål
- **4.** Velg sikkerhet når det er nødvendig, og angi en PIN-kode (Personal Identification Number).

# <span id="page-17-0"></span>**Bruke manuell innsamling av informasjon**

Selv om du har konfigurert QuickLook 2 for å samle inn informasjon med forhåndsgitte intervaller, kan du også samle inn og lagre Outlook-informasjon manuelt når du er logget på Outlook-kontoen din.

# **Bruke QuickLook 2**

Hvordan infoknappen fungerer, er avhengig av tilstanden til datamaskinen, som vist i tabellen nedenfor.

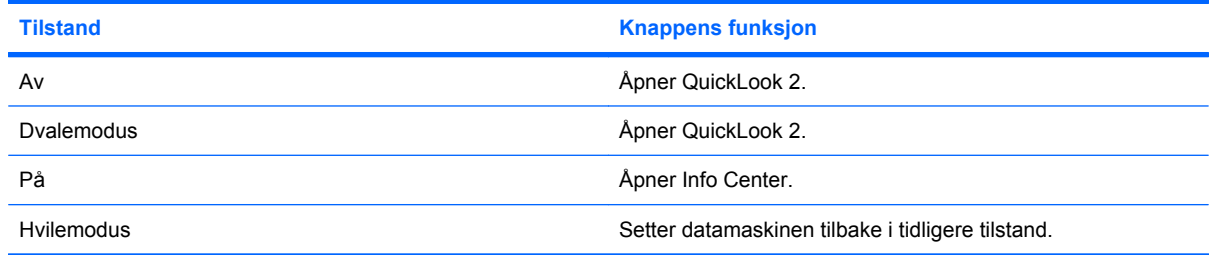

**MERK:** QuickLook 2 er aktivert fra fabrikk. Hvis du deaktiverer QuickLook 2 i system-BIOS, vil infoknappen åpne Info Center når datamaskinen er på. Bruk av infoknappen vil ikke ha noen funksjon hvis datamaskinen er av, i dvalemodus eller i hvilemodus.

# **Mer informasjon**

Du finner mer informasjon om konfigurering og bruk av QuickLook 2 i hjelpen til QuickLook 2 programvaren.

# <span id="page-18-0"></span>**5 Bruke penn- og tavlekontrollene**

Du kan skrive inn og bruke informasjon på tavle-PCen via penn- og tavlekontrollene.

# **Bruke pennen**

Du kan skrive med pennen i pennbaserte programmer, som Tablet PC Input Panel, i alle Microsoft® Office-programmer og i de fleste andre Windows-programmer og -verktøy. Informasjonen du skriver på skjermen med pennen, kan lagres, søkes i og deles med de fleste Windows-programmer.

## **Plassering av pennkomponenter**

Pennen virker sammen med tavle-PCen når tuppen **(1)** eller viskelæret **(3)** på pennen er omtrent 1,27 cm fra skjermen. Penneknappen **(2)** emulerer funksjonene til høyre knapp på en ekstern mus.

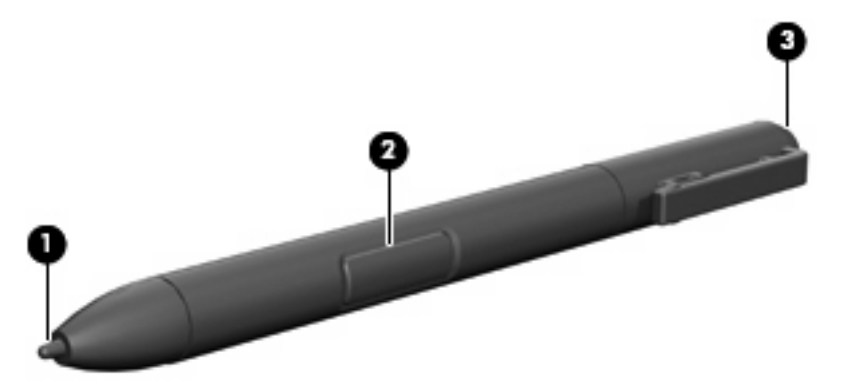

# **Holde pennen**

Hold pennen på samme måte som når du skriver med en vanlig penn eller blyant. Plasser pennen i hånden slik at du ikke ved et uhell trykker på penneknappen.

Når du ser på bevegelsene til pennen, må du fokusere på pekeren og ikke tuppen på pennen.

# <span id="page-19-0"></span>**Utføre museklikk med pennen**

- ▲ Når du skal velge et element på skjermen på samme måte som med venstre knapp på en ekstern mus, trykker du på elementet med tuppen av pennen.
- ▲ Når du skal dobbeltklikke på et element på skjermen på samme måte som med venstre knapp på en ekstern mus, trykker du to ganger på det med tuppen av pennen.
- Når du skal velge et element på samme måte som med høyre knapp på en ekstern mus, trykker du på og holder nede penneknappen, og trykker på elementet med tuppen av pennen.

## **Utføre andre prosedyrer med pennen**

I tillegg til å emulere museklikk kan pennen brukes til følgende oppgaver:

- Når du skal vise pekerens plassering, holder du pennetuppen rett over en plassering på skjermen uten å berøre skjermen med pennetuppen.
- Når du skal vise menyalternativer for et element på skjermen, trykker du på skjermen med pennetuppen.
- Når du skal skrive med pennen, skriver du på skjermen med pennetuppen.
- Når du skal trykke på en pennaktivert knapp, trykker du på knappen med pennetuppen.
- Når du skal slette med pennen, holder du pennen med viskelærsiden ned og beveger viskelæret over det du vil slette.

# **Trykkfølsomhet**

Pennen til tavle-PCen har en trykkfølsom funksjon. Det betyr at du kan bruke pennen til å lage streker av forskjellig tykkelse. Tykkelsen avhenger av hvor stort trykk du bruker når du skriver.

**WERK:** Denne funksjonen er tilgjengelig bare hvis Tablet PC Input Panel-programvaren er aktivert.

## <span id="page-20-0"></span>**Kalibrere pennen**

Pennen kan brukes med standardkalibreringen eller med en kalibrering som er angitt av en annen bruker. Men HP anbefaler på det sterkeste at du bruker pennen bare når den er kalibrert for din egen håndskrift og dine egne musebevegelser. Kalibrering optimaliserer pennens ytelse for alle brukere, og det gjelder spesielt for venstrehendte.

Slik kalibrerer du pennen:

- **1.** Velg **Start > Kontrollpanel > Maskinvare og lyd > Tavle-PC-innstillinger**.
- **2.** Nederst i kategorien **Generelt** trykker du på **Kalibrer**-knappen.
- **3.** Følg instruksjonene som vises på skjermen.
	- Sett pennen nøyaktig i sentrum av hver kalibreringsmarkør. Kalibreringsmarkørene vises på skjermen som plusstegn (+).
	- Pass på å kalibrere pennen for bruk både i stående og liggende retning.
- **WERK:** Du kan vise informasjon om alle innstillinger i vinduet Tavle-PC-innstillinger ved å velge Hjelpknappen i øverste høyre hjørne av vinduet, og så velge en innstilling.

## **Bruke pennholderen**

Når du skal ta pennen ut av datamaskinens pennholder, trykker du den inn for å utløse den.

Når du ikke bruker pennen, kan du beskytte den ved å stikke den med tuppen først i pennholderen på datamaskinen.

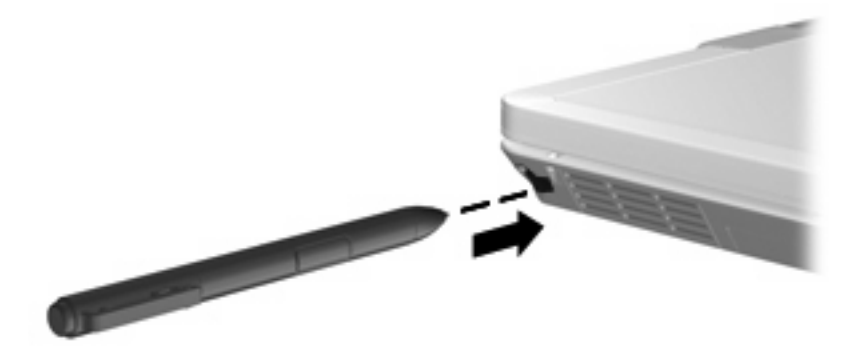

# <span id="page-21-0"></span>**Fastsette innstillinger for pennen**

Innstillingene for pennen fastsettes i vinduet Tavle-PC-innstillinger i operativsystemet. Innstillingene inkluderer plasseringen av skjermmenyer for høyre- eller venstrehendte brukere, kalibrering av skjermen for bruk av penn, og optimalisering av håndskriftgjenkjenning.

Slik åpner du innstillingene for pennen:

#### ▲ Velg **Start > Kontrollpanel > Maskinvare og lyd > Tavle-PC-innstillinger**.

Pennalternativene fastsettes i vinduet Penn og inndataenheter. Alternativene inkluderer hastighetsinnstillinger for dobbelttrykk og trykk og hold, pekeralternativer og skyggeinnstillinger.

Slik åpner du alternativene for pennen:

#### ▲ Velg **Start > Kontrollpanel > Maskinvare og lyd > Penn og inndataenheter**.

Innstillingene du fastsetter i vinduene Tavle-PC-innstillinger og Penn og inndataenheter, er spesifikke for pennen og tavle-PCen. Innstillinger for pekeenhet, som pekerhastighet, klikkhastighet og musespor, fastsettes i vinduet Egenskaper for mus. Disse innstillingene gjelder for alt pekeutstyr til datamaskinen.

Slik åpner du Egenskaper for mus:

#### ▲ Velg **Start > Kontrollpanel > Maskinvare og lyd > Mus**.

# <span id="page-22-0"></span>**6 Bruke tastatur**

Datamaskinen har et innebygd numerisk tastatur og støtter i tillegg et eksternt numerisk tastatur eller et eksternt tastatur med eget numerisk tastatur.

**MERK:** Utseendet på datamaskinen din kan avvike litt fra illustrasjonen i dette avsnittet.

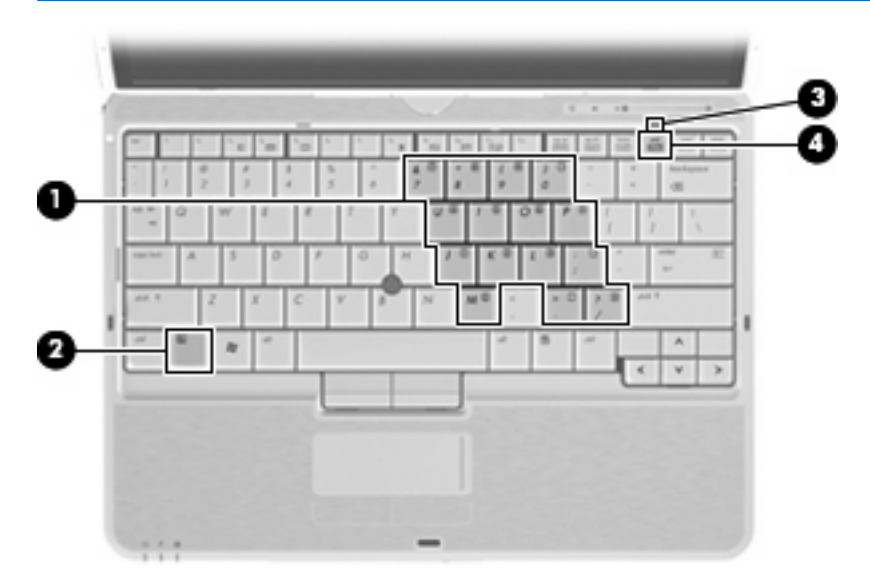

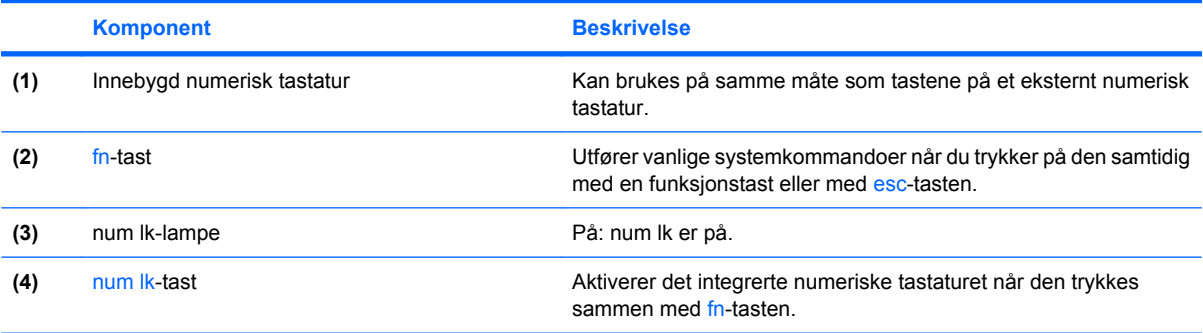

# <span id="page-23-0"></span>**Bruke det innebygde numeriske tastaturet**

De 15 tastene på det innebygde numeriske tastaturet kan brukes på samme måte som tastene på et eksternt tastatur. Når det innebygde numeriske tastaturet er slått på, utfører tastene på tastaturet funksjonen som vises av symbolet i det øverste høyre hjørnet av tasten.

## **Aktivere eller deaktivere det innebygde numeriske tastaturet**

Trykk på fn+num lk for å aktivere det innebygde numeriske tastaturet. Num lock-lampen slår seg på. Trykk på fn+num lk en gang til for å bruke tastene på vanlig måte igjen.

**E** MERK: Det integrerte numeriske tastaturet fungerer ikke når et eksternt tastatur, et numerisk tastatur eller en ekstra forankringsenhet er koblet til datamaskinen.

# **Bytte tastfunksjoner på det innebygde numeriske tastaturet**

Du kan bytte mellom å bruke tastene på det innebygde numeriske tastaturet som numeriske taster eller som vanlige taster, ved å bruke fn-tasten eller tastekombinasjonen fn+skift.

- Hvis du vil bruke en tast på det numeriske tastaturet som numerisk tast mens det numeriske tastaturet er slått av, trykker du på og holder inne fn-tasten mens du trykker på tasten på det numeriske tastaturet.
- Slik kan du bruke de numeriske tastene som vanlige taster mens det numeriske tastaturet er aktivert:
	- Trykk på og hold inne fn-tasten for å skrive med små bokstaver.
	- Trykk på og hold inne fn+skift for å skrive med store bokstaver.

# **Bruke et eksternt numerisk tastatur (ekstrautstyr)**

Taster på de fleste eksterne numeriske tastaturer fungerer forskjellig avhengig av om Num Lock er slått på eller av. (Num Lock-modus er slått av som standard.) Eksempel:

- Når Num Lock er på, fungerer de fleste tastene som talltaster.
- Når Num Lock er av, fungerer de fleste tastene som piltaster, page up eller page down.

Når Num Lock på et eksternt numerisk tastatur er slått på, lyser Num Lock-lampen på datamaskinen. Når Num Lock på et eksternt numerisk tastatur slås av, slukkes Num Lock-lampen på datamaskinen.

Slik slår du Num Lock av eller på på et eksternt numerisk tastatur mens du jobber:

Trykk på num lk-tasten på det eksterne numeriske tastaturet (ikke på datamaskinen).

# <span id="page-24-0"></span>**7 Rengjøre styreputen og tastaturet**

Smuss og fett på styreputen kan føre til at pekeren hopper rundt på skjermen. Du kan unngå dette ved å tørke av styreputen med en fuktig klut, og vaske hendene ofte når du bruker datamaskinen.

**ADVARSEL:** Reduser risikoen for elektrisk støt eller skade på interne komponenter ved å unngå å bruke støvsuger til å rengjøre tastaturet. En støvsuger kan etterlate smuss på tastaturoverflaten.

Rengjør tastaturet regelmessig for å hindre at tastene setter seg fast, og for å fjerne støv, lo og partikler som kan samle seg under tastene. En boks med trykkluft og blåserør kan brukes til å blåse luft rundt og under tastene for å løsne og fjerne smuss.

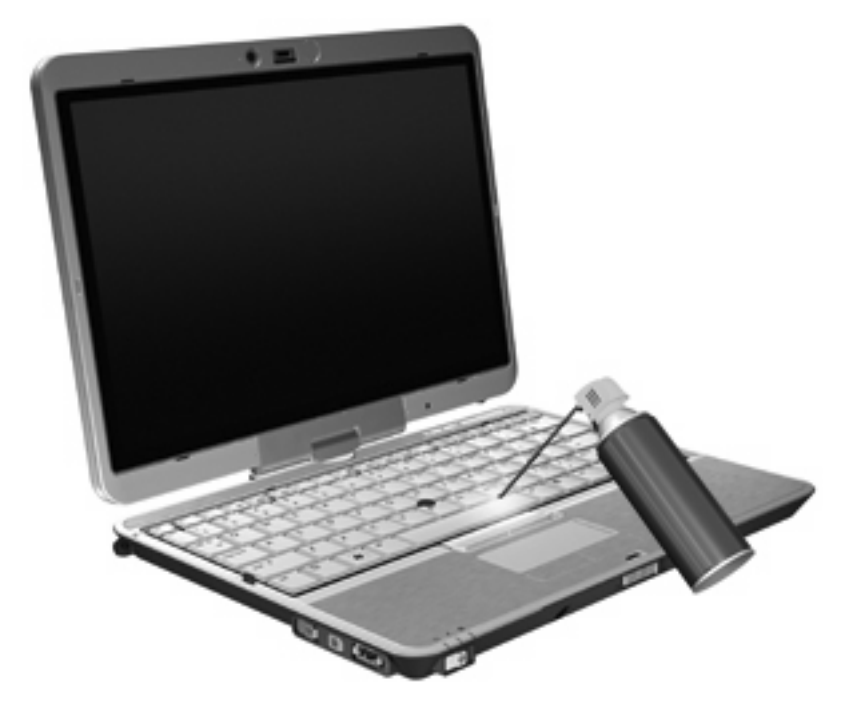

# <span id="page-25-0"></span>**Stikkordregister**

#### **B**

batteriladeinformasjon [7](#page-12-0) bildeoverføringstyper [7](#page-12-0)

#### **D**

direktetaster aktivere/deaktivere styrepute [7](#page-12-0) batteriladeinformasjon [7](#page-12-0) beskrivelse [5](#page-10-0) bruke [5](#page-10-0) lyssensor [7](#page-12-0) redusere lysstyrken på skjermen [7](#page-12-0) skifte visning [7](#page-12-0) starte hvilemodus [6](#page-11-0) vise systeminformasjon [6](#page-11-0) øke lysstyrken på skjermen [7](#page-12-0) direktetaster på tastatur, plassering [5](#page-10-0)

## **F**

Fn-tast [5](#page-10-0) Fn-tast, bruke [1](#page-6-0) funksjonstaster [5](#page-10-0)

### **H**

HDMI [7](#page-12-0) HP QuickLook 2 [11](#page-16-0) hvilemodus, direktetast [6](#page-11-0)

### **I**

infoknapp [8](#page-13-0)

## **K**

knapper HP Quick Launch [8](#page-13-0) info [8](#page-13-0) presentasjon [8](#page-13-0) styrepute [1](#page-6-0)

komposittvideo [7](#page-12-0)

### **L**

lamper styreputens av/på [1](#page-6-0) tastatur [3](#page-8-0) lyssensor direktetast [7](#page-12-0) lysstyrke, direktetaster [7](#page-12-0)

## **M**

mus, ekstern koble til [2](#page-7-0) velge innstillinger [2](#page-7-0)

## **N**

numerisk tastatur, eksternt bruke [18](#page-23-0) Num Lock [18](#page-23-0) numerisk tastatur, innebygd aktivere og deaktivere [18](#page-23-0) bruke [18](#page-23-0) bytte tastfunksjoner [18](#page-23-0) plassering [17](#page-22-0) Num Lock, eksternt numerisk tastatur [18](#page-23-0)

## **P**

pekeenhet, styrepute [1](#page-6-0) pekeenheter, bruke [1](#page-6-0) pekeutstyr bruke [2](#page-7-0) velge innstillinger [2](#page-7-0) penn bruke [13](#page-18-0) fastsette innstillinger [16](#page-21-0) kalibrere [15](#page-20-0) plassering [13](#page-18-0) pennholder, bruke [15](#page-20-0) presentasjonsknapp [8](#page-13-0)

## **Q**

Quick Launch Buttons [8](#page-13-0) Quick Launch Buttonskontrollpanel [8](#page-13-0)

### **R**

rulleområde, styrepute [1](#page-6-0)

## **S**

skjerm lysstyrke, direktetaster [7](#page-12-0) visning, skifte [7](#page-12-0) styrepinne bruke [2](#page-7-0) plassering [1](#page-6-0) styrepinneknapper [1](#page-6-0) styrepute bruke [2](#page-7-0) styrepute, plassering [1](#page-6-0) styreputeknapper [1](#page-6-0) styreputelampe [1](#page-6-0) styreputens av/på-kontroll [1](#page-6-0) styreputens rulleområde [1](#page-6-0) S-Video [7](#page-12-0) systeminformasjon, direktetast [6](#page-11-0)

## **T**

tastaturlys [3](#page-8-0)

## **V**

visning, skifte [7](#page-12-0)

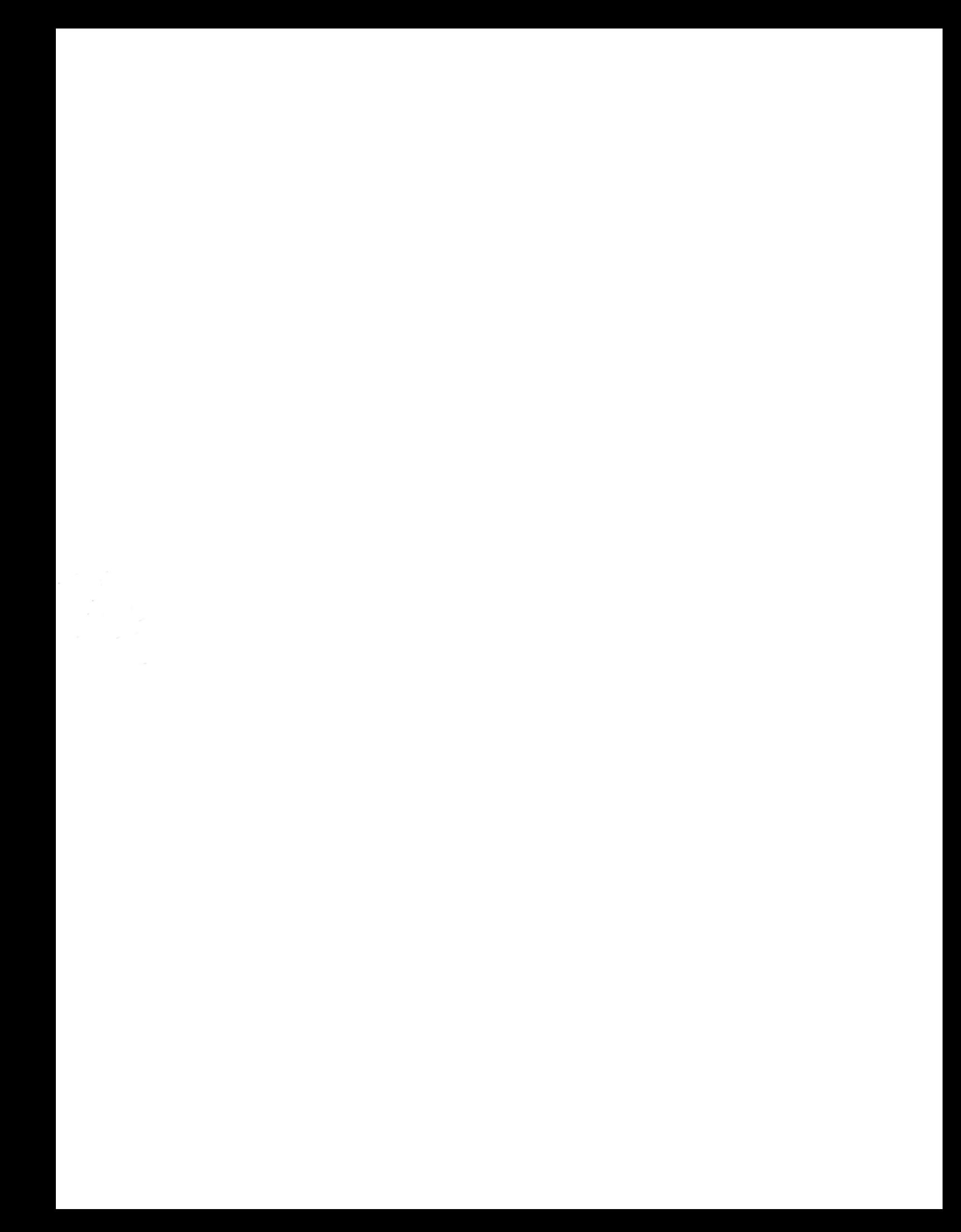